# **Windows Media Player basics and ripping music CD's**

First we will start with some basics before jumping into ripping CD's. This section will deal with using **Windows Media Player 12**.

**Note 1**: Windows Media Player 12 for Win 7 and Win 8 **Note 2**: Win XP and Win Vista users will have Media Player 11, this will be covered at the end of this presentation.

Windows Media Player provides an intuitive, easy-to-use interface to play digital media files, organize your digital media collection, burn CDs of your favorite music, rip music from CDs, sync digital media files to a portable device, and shop for digital media content from online stores.

# **Start Windows Media Player**

To start Windows Media Player, click the **Start button O**, click **All Programs**, and then click Windows Media Player.

# **Two ways to enjoy your media: the Player Library and Now Playing mode**

Windows Media Player allows you to toggle between two modes: the **Player Library**, which gives you comprehensive control over the Player's many features; and **Now Playing** mode, which gives you a simplified view of your media that's ideal for playback.

From the Player Library, you can go to Now Playing mode by clicking the Switch to Now Playing button **in the lower-right corner** of the Player. To return to the Player Library, click the Switch to Library button  $\blacksquare$  in the **upper-right corner** of the Player.

# **Player Library**

In the Player Library, you can access and organize your digital media collection. Within the navigation pane, you can choose a category, such as Music, Pictures, or Videos, to view in the details pane. For example, to see all of your music organized by genre, double-click Music, and then click Genre. Then, drag items from the details pane to the list pane to create playlists, burn CDs or DVDs, or sync to devices, such as portable music players.

As you move between the various views in the Player Library, you can use the Back and Forward buttons in the upper-left corner of the Player to retrace your steps.

 $\Theta$ 

Back and Forward buttons

In Now Playing mode, you can view DVDs and videos or see what music is currently playing. You can decide to view only the currently playing item, or you can right-click the Player, and then click Show list to view a selection of available items.

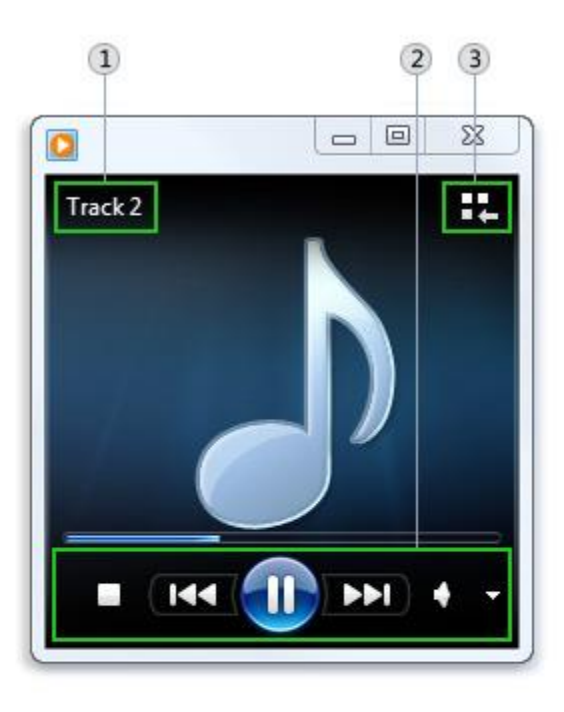

- 1) Media information
- (2) Playback controls area
- 3) Switch to Library button

# **Now playing mode**

To find out more about the tasks you can perform in the Player Library and in Now Playing mode, click the links under the following sections:

## **Player Library**

Use the Player Library to do any of the following:

- [Play an audio or video file](http://windows.microsoft.com/en-us/windows7/play-an-audio-or-video-file)
- [Find items in the Windows Media Player Library](http://windows.microsoft.com/en-us/windows7/find-items-in-the-windows-media-player-library)
- [Add items to the Windows Media Player Library](http://windows.microsoft.com/en-us/windows7/add-items-to-the-windows-media-player-library)
- [Remove items from the Windows Media Player Library](http://windows.microsoft.com/en-us/windows7/remove-items-from-the-windows-media-player-library)
- [Create or change an auto playlist in Windows Media Player](http://windows.microsoft.com/en-us/windows7/create-or-change-an-auto-playlist-in-windows-media-player)
- [Add or edit media information in Windows Media Player](http://windows.microsoft.com/en-us/windows7/add-or-edit-media-information-in-windows-media-player)

#### **Now Playing**

Use Now Playing mode to do any of the following:

- [Play a CD or DVD in Windows Media Player](http://windows.microsoft.com/en-us/windows7/play-a-cd-or-dvd-in-windows-media-player)
- [Shuffle and repeat items in Windows Media Player](http://windows.microsoft.com/en-us/windows7/shuffle-and-repeat-items-in-windows-media-player)
- [Change volume settings in Windows Media Player](http://windows.microsoft.com/en-us/windows7/change-volume-settings-in-windows-media-player)
- [Switch between display modes in Windows Media Player](http://windows.microsoft.com/en-us/windows7/switch-between-display-modes-in-windows-media-player)

#### **Play from the taskbar**

You can also control the Player when it's minimized. You can play or pause the current item, advance to the next item, and go back to the previous item using the controls in the thumbnail preview. The thumbnail preview appears when you point to the Windows Media Player icon on the taskbar.

### **Build a media library**

Windows Media Player looks for files in specific Windows libraries on your computer to add to the Player Library: Music, Videos, Pictures, and Recorded TV.

To build your media library, you can include folders in the libraries from other locations on your computer or external devices, such as a portable hard drive. For more information about adding files to the Player Library, see [Add items to the Windows Media Player Library.](http://windows.microsoft.com/en-us/windows7/add-items-to-the-windows-media-player-library)

## **Rip CDs to create digital music files**

You can add music to the Player Library by using your computer's CD drive to copy CDs and store them on your computer as digital files. This process is known as **ripping**.

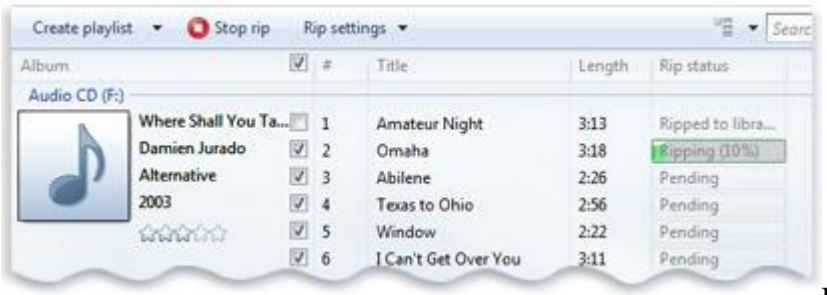

Ripping a music CD

For more about ripping CDs, see [Rip music from a CD.](http://windows.microsoft.com/en-us/windows7/rip-music-from-a-cd)

# **Use tabs to complete key tasks**

The tabs at the top right of the Player open the list pane in the Player Library, making it easier for you to focus on specific tasks, such as creating playlists of your favorite songs, burning custom song lists to a recordable CD, or syncing playlists in your media library to a portable media player.

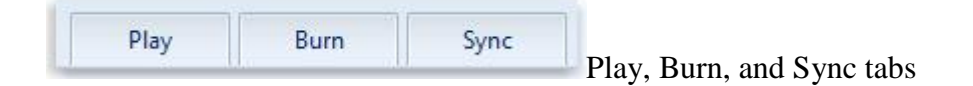

To get started, click the tab that corresponds to the task you want to perform in the Player Library. To hide the list pane, click the tab that is currently open.

To find out what you can do on each tab, click the links under the following sections:

#### **Play**

The list below the Play tab reflects the items currently playing and the items you've selected to play in the Player Library. For example, if you selected a specific album to play, the entire album will appear in the Play tab.

You can also use the Play tab to create and save custom playlists. For more information about creating playlists, see [Create or change a regular playlist in Windows Media Player.](http://windows.microsoft.com/en-us/windows7/create-or-change-a-regular-playlist-in-windows-media-player)

#### **Burn**

If you want to listen to a mix of music while you're away from your computer, you can burn CDs containing any combination of music. For example, you can burn audio CDs with the Player and play them in any standard CD player. Use the Burn tab to do any of the following:

- [Burn a CD or DVD in Windows Media Player](http://windows.microsoft.com/en-us/windows7/burn-a-cd-or-dvd-in-windows-media-player)
- [Change settings for burning a CD or DVD in Windows Media Player](http://windows.microsoft.com/en-us/windows7/change-settings-for-burning-a-cd-or-dvd-in-windows-media-player)

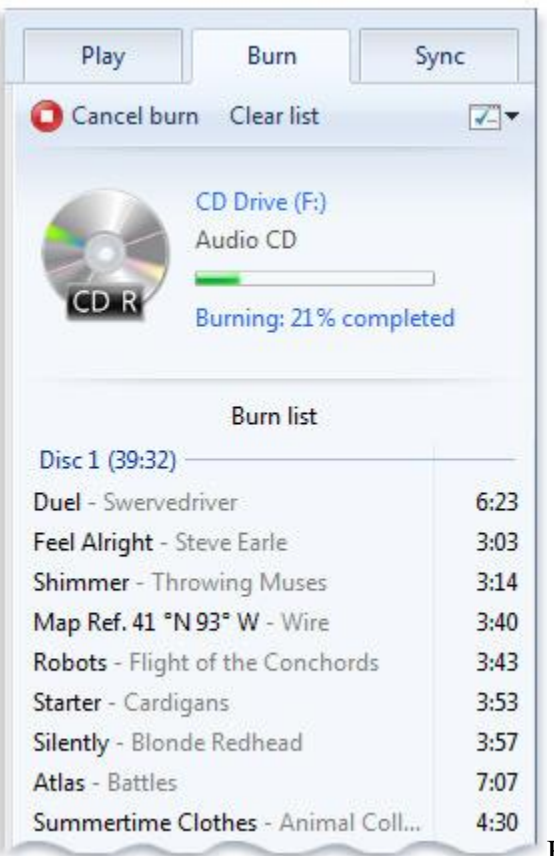

Burning a CD

## **Sync**

You can use the Player to sync music, videos, and pictures to a wide range of portable devices, including portable media players, storage cards, and some mobile phones. To do this, just connect a supported device to your computer and the Player will select the sync method (automatic or manual) that is best for your device. Then, you can sync files and playlists in your Player Library to your device. Use this tab to do any of the following:

- [Set up a device to sync in Windows Media Player](http://windows.microsoft.com/en-us/windows7/set-up-a-device-to-sync-in-windows-media-player)
- [Sync manually in Windows Media Player](http://windows.microsoft.com/en-us/windows7/sync-manually-in-windows-media-player)

**Note 3**: You can sync with most any Android, Microsoft or Apple iPod (4<sup>th</sup> Generation) device. You can check for compatibility here: https://www.microsoft.com/en-[us/windows/compatibility/win7/CompatCenter/Home?Language=en-US](https://www.microsoft.com/en-us/windows/compatibility/win7/CompatCenter/Home?Language=en-US)

If you're having trouble using Windows Media Player, you can try using the Windows Media Player Settings troubleshooter to automatically find and fix some common problems.

Open the Windows Media Player Settings troubleshooter by clicking the Start button . and then clicking Control Panel. In the search box, type troubleshooter, and then click Troubleshooting. Click View all, and then click Windows Media Player Settings.

# **How to Rip Music CD's to MP3 files using Win Media Player 12**

We will use **Windows Media Player 12** to rip our CD's and convert from native (CDDA) or (CDFS) format to MP3 format (256 bit) to play on a smartphone, tablet or USB flash drive using VLC Portable.

You can use Windows Media Player to copy songs from audio CDs to your computer. This process is called ripping.

During the ripping process, the Player makes a copy of each song, stores it on your hard disk as a Windows Media Audio (WMA), MP3, or WAV file, and then adds it to your Player Library. For more information about the Player Library, see [Getting started with Windows Media Player.](http://windows.microsoft.com/en-us/windows7/getting-started-with-windows-media-player)

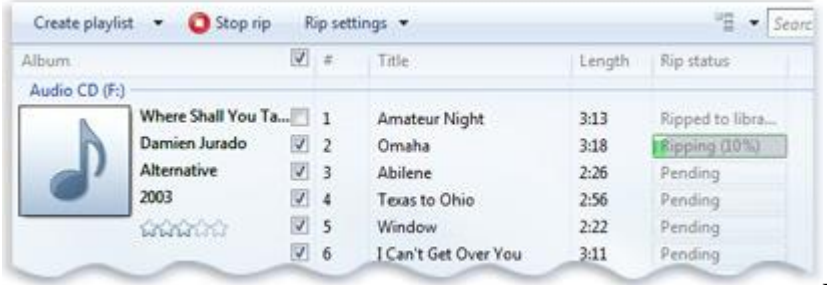

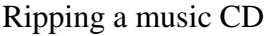

After you've ripped your CD collection, you can use the Player to do any of the following:

- Find and play any song on your computer with a few quick clicks (no more fumbling with stacks of CDs and CD cases). For more information about finding your music, see [Find items in the Windows Media Player Library.](http://windows.microsoft.com/en-us/windows7/find-items-in-the-windows-media-player-library)
- Sync your favorite songs from your computer to a portable device, such as an MP3 player or Windows phone, so you can enjoy your music on the go. For more information about syncing, see [Set up a device to sync in Windows Media Player.](http://windows.microsoft.com/en-us/windows7/set-up-a-device-to-sync-in-windows-media-player)
- Burn a CD to play in your car or home stereo. For more information about burning, see [Burn a CD or DVD in Windows Media Player.](http://windows.microsoft.com/en-us/windows7/burn-a-cd-or-dvd-in-windows-media-player)

If Windows Media Player isn't open, it will open in Now Playing mode when an audio CD is inserted into the CD drive. If the Player Library is open when you insert a CD, then the Player Library will remain open. You can rip a CD and adjust rip settings in either mode. Click the Switch to Library button  $\blacksquare$  or the Switch to Now Playing button to  $\blacksquare$  toggle between modes.

Rip Settings v Rip CD

Rip controls in the Player Library

For more information about Now Playing mode and the Player Library, see [Getting started with](http://windows.microsoft.com/en-us/windows7/getting-started-with-windows-media-player)  [Windows Media Player.](http://windows.microsoft.com/en-us/windows7/getting-started-with-windows-media-player) For more information about rip settings, see [Change settings for ripping](http://windows.microsoft.com/en-us/windows7/change-settings-for-ripping-music)  [music.](http://windows.microsoft.com/en-us/windows7/change-settings-for-ripping-music)

#### **To rip music from a CD, do the following:**

1. For best results, make sure that you are connected to the Internet before you begin.

When your computer is connected to the Internet, the Player attempts to retrieve media information about the tracks being ripped from an online database. The Player then adds the information to the files during ripping.

Note that you can rip a CD when your computer isn't connected to the Internet. However, the Player won't be able to identify the name of the CD, the artist who created it, or the names of the songs until you go online.

- 2. Insert an audio CD into the CD drive.
- 3. (Optional) If you want to select a different format (for example, MP3 instead of WMA) or bit rate (for example, 192 Kbps instead of 128 Kbps) for the files created during ripping, in the Player Library, click the Rip settings menu, and then click Format or Audio Quality. My preference is **256 bit** which is near CD quality.
- 4. (Optional) If you don't want to rip every song, in the Player Library, clear the check boxes next to the songs you don't want to rip.
- 5. Click the Rip CD button  $\Box$  in Now Playing mode or Rip CD in the Player Library to begin ripping.

After the songs have been ripped, you can find and play them in the Player Library.

#### **Notes**

- $\circ$  The Player stores ripped songs in the Music library on your computer. If you delete your Music library or remove all locations from it, then you won't be able to rip music from a CD. For more information about adding and removing locations in the Music library, see [Add items to the Windows Media Player](http://windows.microsoft.com/en-us/windows7/add-items-to-the-windows-media-player-library)  [Library.](http://windows.microsoft.com/en-us/windows7/add-items-to-the-windows-media-player-library) For more information about restoring a deleted library, see [Libraries:](http://windows.microsoft.com/en-us/windows7/libraries-frequently-asked-questions)  [frequently asked questions.](http://windows.microsoft.com/en-us/windows7/libraries-frequently-asked-questions)
- o You might be prompted to manually add missing media information after ripping has completed. To learn how to add or edit media information after ripping, see the steps below. For more information about how to edit media information, see [Add or edit media information in Windows Media Player.](http://windows.microsoft.com/en-us/windows7/add-or-edit-media-information-in-windows-media-player)

#### **[To add or edit media information after ripping](http://windows.microsoft.com/en-us/windows7/rip-music-from-a-cd)**

1. Connect to the Internet.

If media information is missing because you weren't connected to the Internet during ripping, the media information typically will appear for the newly ripped tracks soon after you connect to the Internet. If it doesn't, or if the information isn't correct, continue with the following steps to add or edit the information. If you don't have Internet access, you can manually edit the media information.

2. Click the Start button  $\bigcirc$ , click All Programs, and then click Windows Media Player.

If the Player is currently open and you're in Now Playing mode, click the Switch to Library button  $\blacksquare$  in the upper-right corner of the Player.

- 3. In the Player Library, browse to the album you just ripped.
- 4. Right-click the album, and then click Find album info.
- 5. If you get an error message that says you must change your privacy settings, do the following:
	- 1. Click Organize, click Options, and then click the Privacy tab.
	- 2. Select the Update music files by retrieving media info from the Internet check box.
	- 3. Repeat steps 3 and 4.
- 6. Do one of the following:
	- $\circ$  If the correct album or artist information appears in the search results, select the correct entry, and then follow the instructions on the page to automatically update the album art and media information. If the correct album doesn't appear in the search results, follow the instructions on the page to search again using different search criteria or to add the media information manually.
	- $\circ$  If the correct album information appears with a generic music icon displayed as the album art, then the album art isn't available for download.

#### **What programs do you use to get MP3 files to your device after ripping if you don't want to use Windows Media Player 12?**

I use **DoubleTwist**: <http://www.doubletwist.com/desktop/>for both computer and my Android smartphone and it's free for both applications. This program will scan windows media player for new files. This program works with my "droid".

Using **VLC Media Player** Portable for your USB flash drive: [http://portableapps.com/apps/music\\_video/vlc\\_portable](http://portableapps.com/apps/music_video/vlc_portable)

**VLC Media Player Portable** is the popular VLC media player packaged as a [portable app,](http://portableapps.com/about/what_is_a_portable_app) so you can take your audio and video files along with everything you need to play them on the go. You can place it on your USB flash drive, iPod, portable hard drive or a CD and use it on any computer, without leaving any personal information behind.

#### **VLC Media Player Portable**

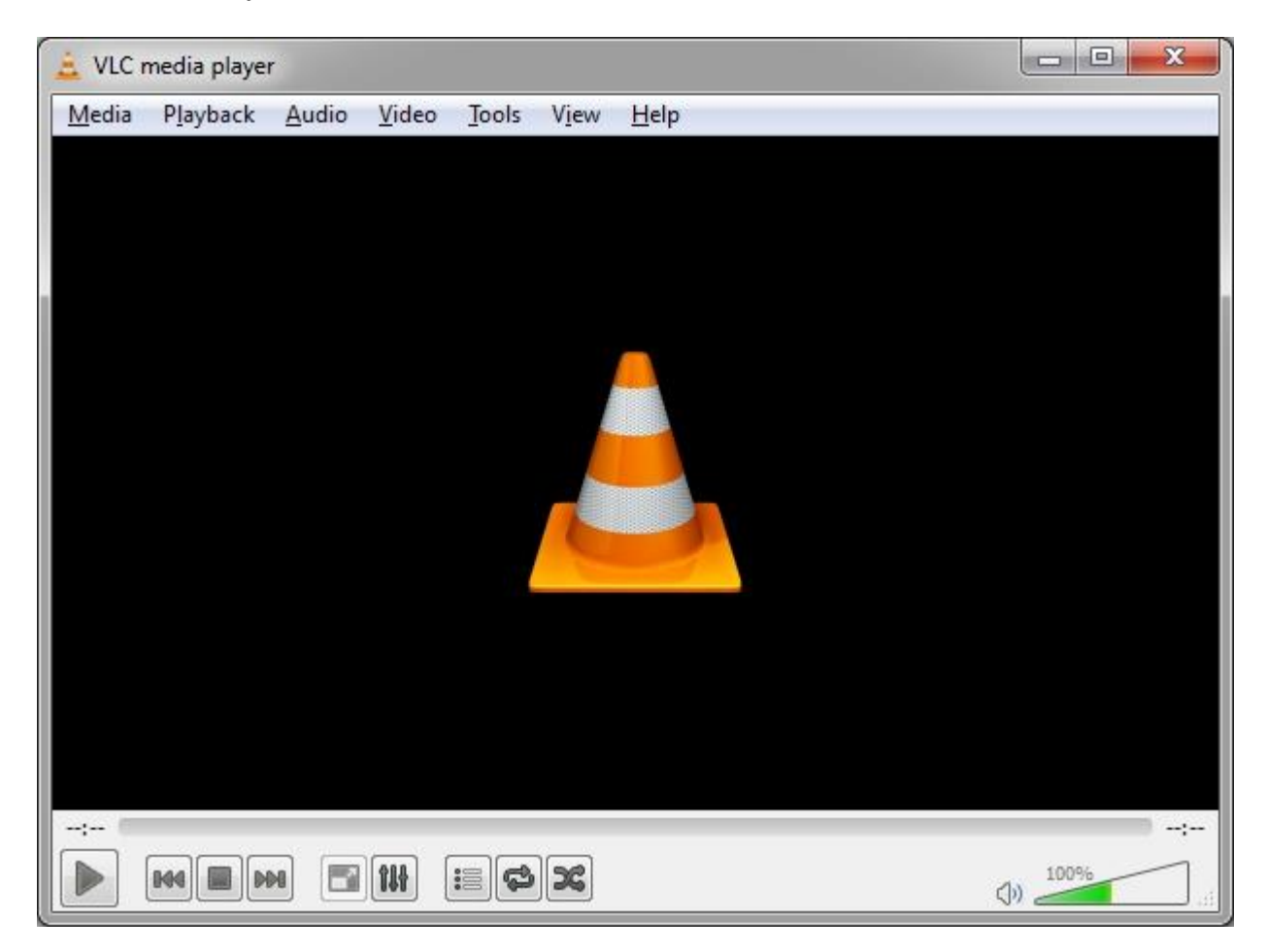

Simple, fast and powerful media player. Plays everything: Files, Discs, Webcams, Devices and Streams. Plays most codecs with no codec packs needed: MPEG-2, DivX, H.264, MKV, WebM, WMV, MP3... Runs on all platforms: Windows, Linux, Mac OS X This is my personal favorite.

Steve Solberg Sequim PC Users Group June 15, 2013

#### URL's for Reference

<http://windows.microsoft.com/en-us/windows7/getting-started-with-windows-media-player> [http://www.freewarefiles.com/XMedia-Recode\\_program\\_47942.html](http://www.freewarefiles.com/XMedia-Recode_program_47942.html) (Audio Conversion) [https://en.wikipedia.org/wiki/Windows\\_Media\\_Player](https://en.wikipedia.org/wiki/Windows_Media_Player) [http://portableapps.com/apps/music\\_video/vlc\\_portable](http://portableapps.com/apps/music_video/vlc_portable)  <http://www.videolan.org/vlc/> [https://www.microsoft.com/en](https://www.microsoft.com/en-us/windows/compatibility/win7/CompatCenter/Home?Language=en-US)[us/windows/compatibility/win7/CompatCenter/Home?Language=en-US](https://www.microsoft.com/en-us/windows/compatibility/win7/CompatCenter/Home?Language=en-US) <http://windows.microsoft.com/en-us/windows7/rip-music-from-a-cd> <http://www.doubletwist.com/desktop/> (Smartphones & Tablets)